SILENT SERVICE II

**TECHNICAL SUPPLEMENT** for Commodore Amiga computers

**1** 

Your Silent Service II should contain a manual, this technical Contents supplement, keyboard overlay(s), a map of the Western Pacific, two disks and a registration card.

**TM** 

**Computer:** This simulation requires a Commodore Amiga with Required Equipment at least 1 MEG of RAM. If you intend running the simulation from a hard disk, you will require a minimum of 1.5 MEG of RAM.

> **Controls:** Silent Service I1 works just fine with keyboard alone. A mouse is optional. The Amiga version does not support a joystick.

**Display:** The simulation requires a colour monitor.

**Disk Drives:** Silent Service II can be installed onto 3.5" floppy disks. However, it works best if installed onto a hard disk drive.

lnstallation Concepts **Important: Silent Service II cannot be played from the disks enclosed.** You must either copy the original disks onto backup floppy disks or use the install program to create a subdirectory on your hard disk. If you attempt to play from the disks enclosed they will become permanently altered as they are updated as the simulation runs.

> **Installing on Floppy Disks:** Silent Service II has no disk copy protection. Insert your original Silent Service I1 Disk A and switch on your computer. A screen will appear which allows you to copy your original disks. Please follow any on-screen prompts. You will need two blank disks.

> **Installing on Hard Disk:** Boot up your hard disk as normal and insert Silent Service I1 Disk A. Open this disk and double-click on the "INSTALL" icon. Please follow any on-screen prompts. A drawer titled "SSII" will be created on your hard disk, containing all necessary files.

## **Silent Service II Running Startup**

**Saving Games** *Silent Service II.* 

**Floppy Disk:** If your computer has KickStart in ROM, turn off your computer and insert your backup Disk A. Power up the computer, and the program will auto-load. Alternatively, if your computer has KickStart in ROM, insert your backup Disk A at the Workbench prompt, and the program will auto-load. If your computer does not have KickStart in ROM, load the KickStart as normal, insert your backup Disk A at the Workbench prompt, and the program will auto-load. Please follow any on-screen prompts requesting disk changes.

**Hard Disk:** Boot up your hard disk as normal. Open the "SSII" drawer and double-click on the "game" icon.

**Hard Disk:** Your games will be saved to the drawer containing

**Floppy Disk:** Your games are saved onto your "backup" game disks. You don't need an additional save-game disk.

There is no replay feature in the Amiga version. Instead the Replay limited system memory was used for many different enemy ships and the comprehensive logbook. We felt a detailed logbook of past battles preferable to the replay. Our apologies to all those who looked forward to this feature.

# **Operating Difficulties and**

The latest notes regarding this program, additions, revisions etc. can be found on Disk B, in an ASCII file named "READ.ME". You can read the file using standard AmigaDOS commands e.g. "Type", **Loading Problems** "More" (These utilities can be found on the WorkBench disk).

> In the vast majority of cases a loading problem is not because of faulty software, but either an incorrect loading procedure or a hardware fault.

> Please ensure that the loading instructions have been correctly executed. The most common hardware failures are due to a misalignment of the heads in the disk drive. Such faults may be detected by loading the game on another computer. (Either use a friend's machine or ask the software store from which the game was purchased to test it).

> Alternatively, a virus may have transferred into your hardware from another piece of software. Pirated copies of games are an incredibly common source of viruses. It always pays to own original software.

> In the unlikely event of a software fault, please return the complete package, with receipt to the **place of purchase.**  MicroProse regret that goods cannot be replaced unless bought from the company directly.

> If you have any difficulty whilst loading **Silent Service 11,** or need help whilst running the simulation, MicroProse will be happy to help you on the Helpline. Please ring UK (0666) 504399, Mon-Fri 0900- 1700 hrs. Have a pen and paper handy when you call.

# **Controls**

**A note about keyboards:** If you need to hold down the "alt" or "shift" key with another key, be sure to press the "alt" or "shift" key first, keep it down while tapping the other key, then release the "alt" or "shift" key last. Otherwise you might get erratic keyboard readings.

**A note about mouse controls:** Whilst using mouse control, all keyboard controls remain active.

#### **Starting** & **Ending Options**

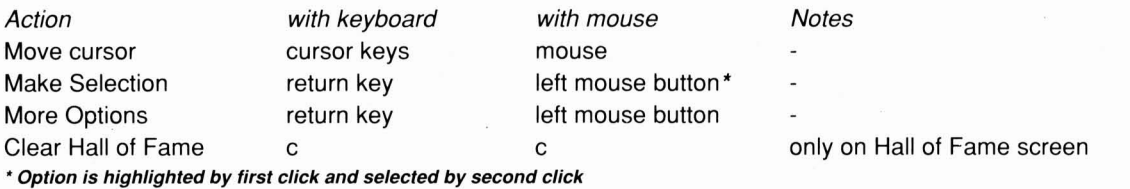

#### **War Patrol Controls**

They apply only in war patrol or war career scenarios. The controls are active only on the large map of Pacific.

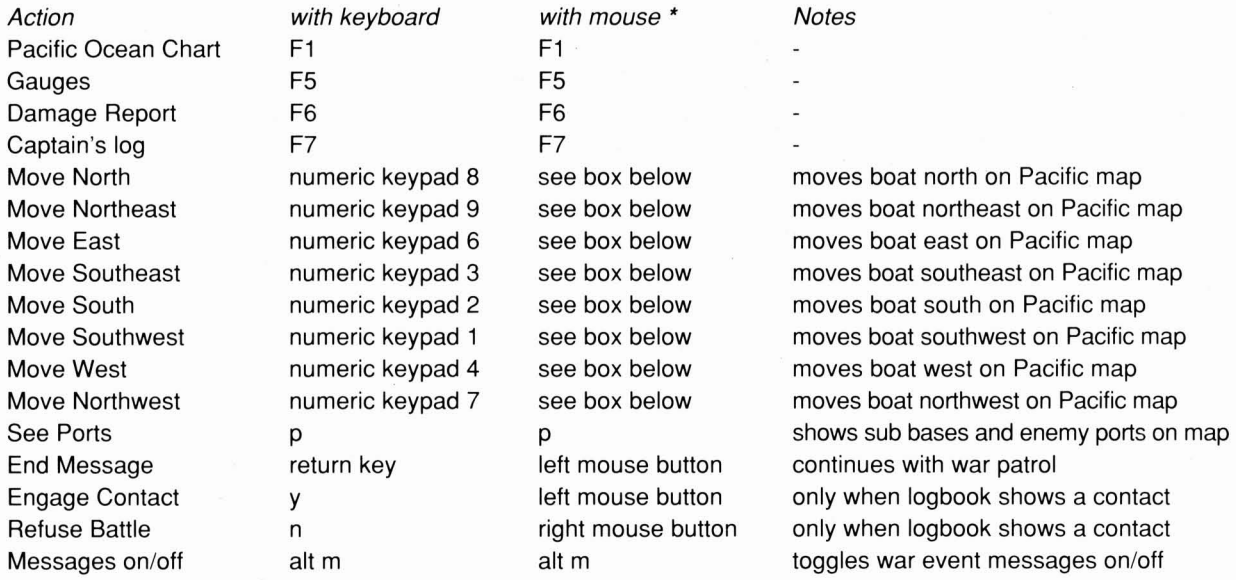

**To move the boat around the map under mouse control, simply move the on-screen pointer to the position on the map to which you want the boat to move and hold down the left mouse button. Whilst you continue to hold down the left mouse button the boat will continue to move.** 

### **Battle Controls**

These apply in all battles, including battles during war patrols and war careers.

#### Views

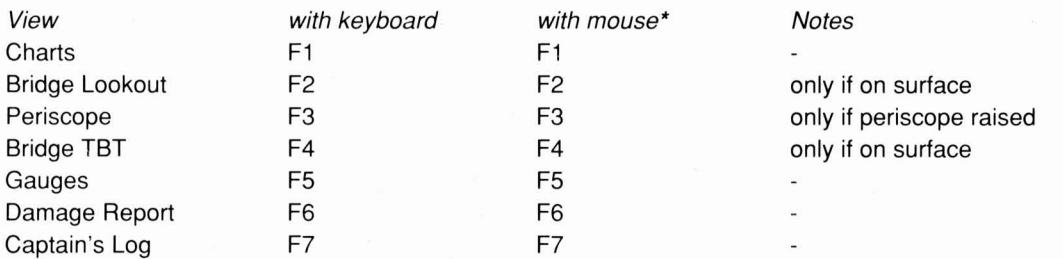

**In the lower left hand corner of the screen are seven icons, each of which, when selected by moving the mouse pointer over them and clicking the left mouse button, displays one of the Views above. This removes the need for any Function Key taps whilst playing via a mouse.** 

#### Viewpoint Control

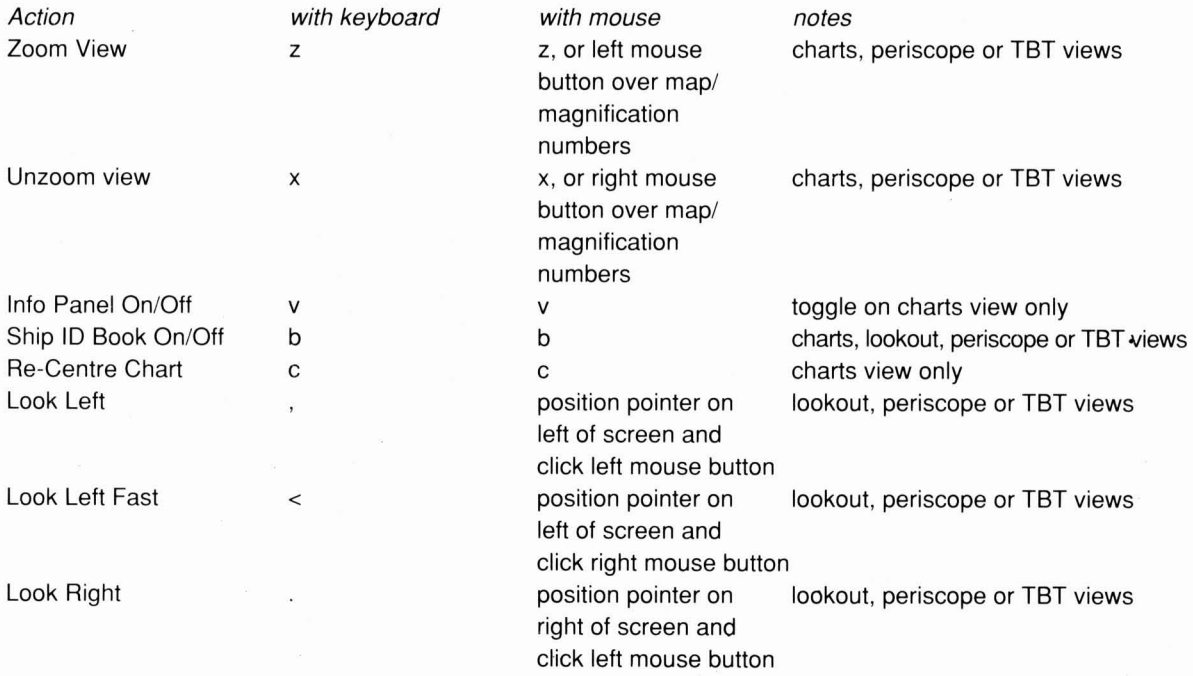

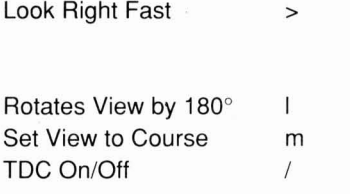

right of screen and click right mouse button

TDC control and click left mouse button

position pointer on lookout, periscope or TBT views

I lookout, periscope or TBT views m instantly changes view to "ahead" position pointer on slaves view to marked target

#### The Con ( Movement Controls)

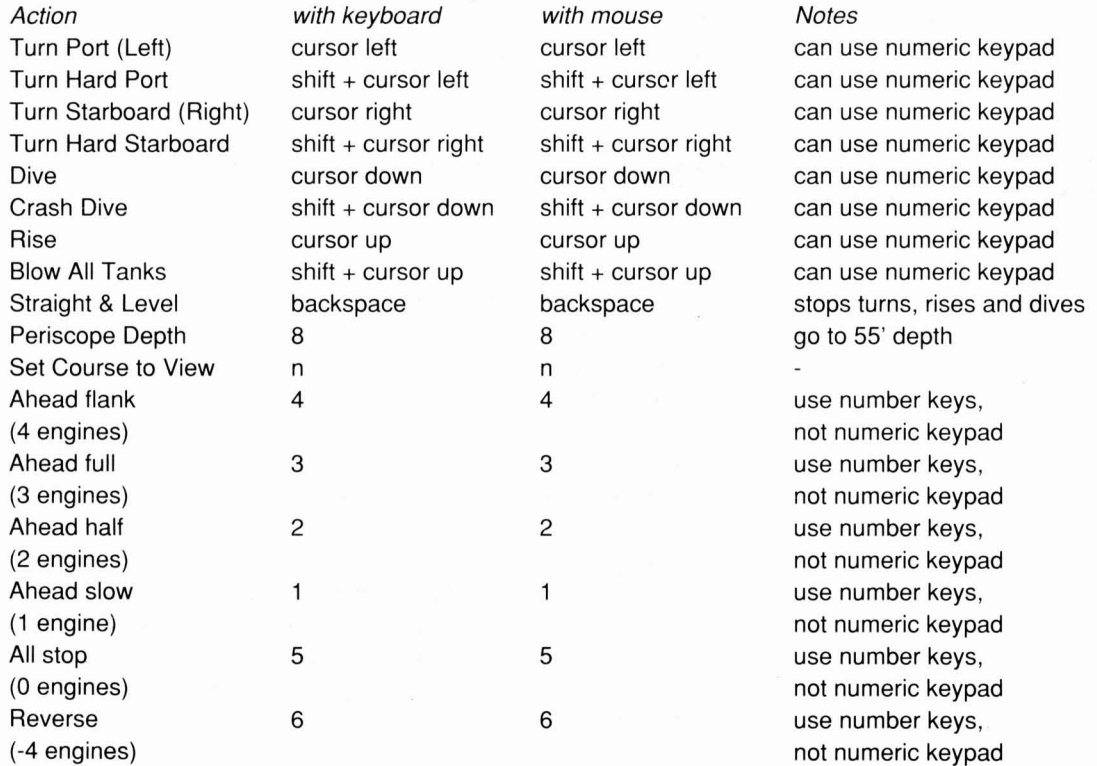

#### Combat Controls

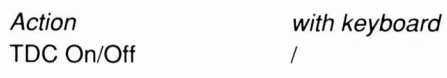

with mouse **Notes** TDC control and click left mouse button

position pointer on target must be marked to turn on

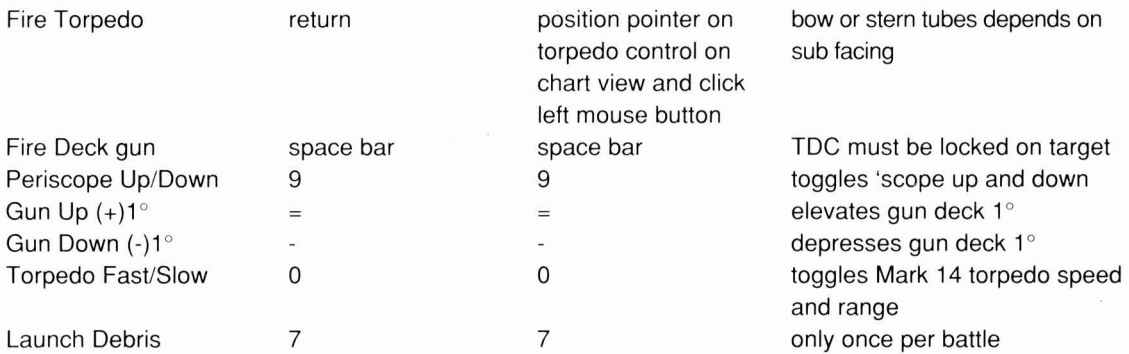

## Battle Charts Colour Key

Information on battle charts is colour-coded as follows;

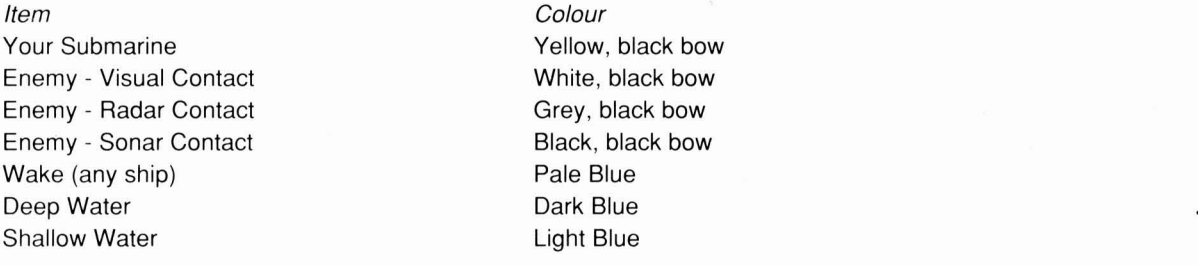

## **Computer Controls**

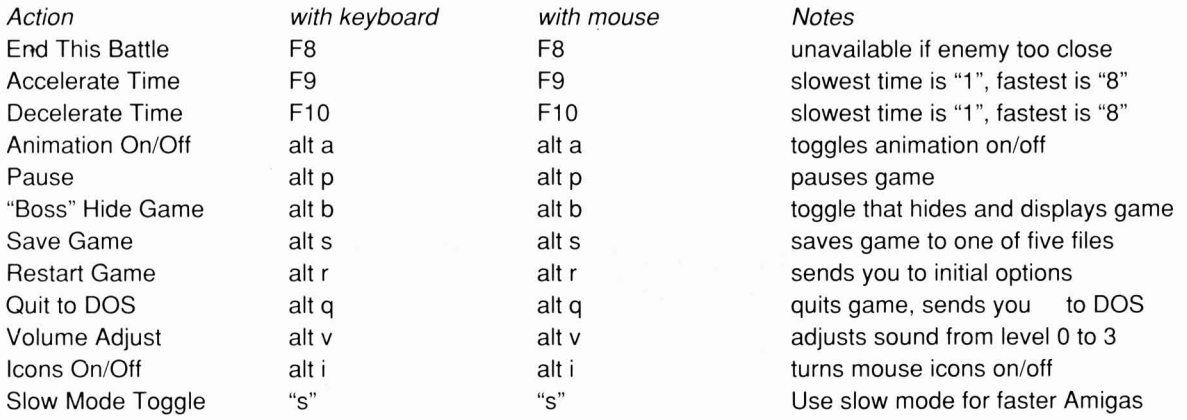

## **CREDITS**

This Amiga conversion of Silent Service II is brought to you by .....

**Programming** David Shea

Programming Support Andrew Parton Laurie Sinnett

Sound FX & Music Ten Pin Alley

Software Development Manager Steve Hurley

> Graphic Artist Steve Cain

Quality Assurance Peter Woods Gary Hyland

Publisher Paul Hibbard **Documentation** Rob Davies

**Game Copyright and Documentation Copyright** *O* **Microprose Ltd.,** Unit 1, Hampton Rd Industrial Estate, Tetbury, Gloucestershire UK GL8 8LD.

This documentation and accompanying manual and floppy disks are copyrighted. The owner of this product is entitled to use this product for his or her personal use. Except for back-up copies of the disks for personal use, no one may transfer, copy, back-up, give or sell any part of the manual or the information on the disks, or transmit in any form or by any means, electronic, mechanical, photocopying, recording or otherwise without the prior permission of the publisher. Any person or persons reproducing any part of this program, in any media, for any reason, shall be guilty of copyright violation and shall be subject to civil liability at the discretion of the copyright holder.

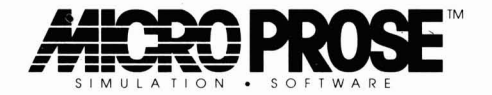